Registradores DE ESPAÑA

# **PRESENTACIÓN TELEMÁTICA DOCUMENTOS PRIVADOS, ADMINISTRATIVOS Y**

**JUDICIALES**

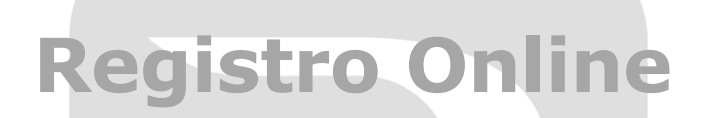

**Centro de Formación "CARLOS HERNÁNDEZ CRESPO"**

11 de Marzo de 2022

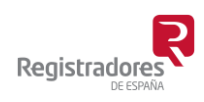

COLEGIO DE REGISTRADORES DE ESPAÑA Diego de León, 21 - 28006 Madrid Tel.: +34 91 270 16 99 – 902 181 442

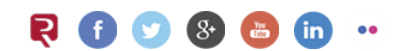

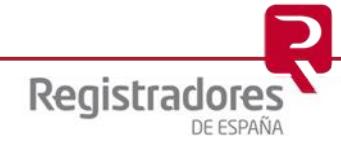

# ÍNDICE

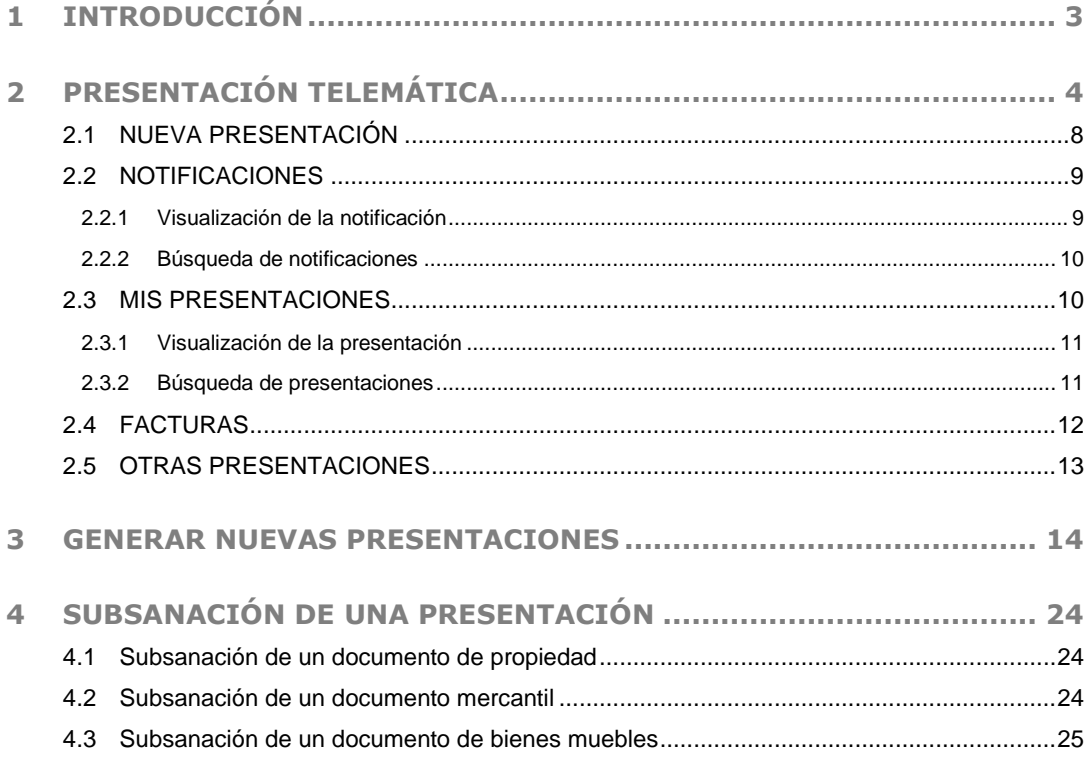

### <span id="page-2-0"></span>**1 INTRODUCCIÓN**

El objetivo del presente documento es dar a conocer el nuevo portal y servir de herramienta de apoyo a los usuarios que llevan a cabo presentaciones telemáticas de documentos privados, judiciales y administrativos a los registros de la propiedad, a los registros mercantiles y a los registros de bienes muebles.

El Colegio de Registradores viene poniendo a disposición del usuario una plataforma que le permite llevar a cabo presentaciones telemáticas a los registros antes mencionados y recibirá las notificaciones que remiten los registros destinatarios de dichas presentaciones en la dirección de correo que esté asociado a su certificado.

Para hacer uso del portal es requisito indispensable que el usuario esté dado de alta en el servicio y acceda al mismo mediante el uso de su certificado digital que lo identifique.

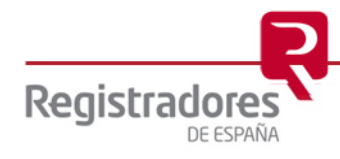

**4**

## <span id="page-3-0"></span>**2 PRESENTACIÓN TELEMÁTICA**

Para acceder a todas las opciones relacionadas con la presentación telemática de documentos pulsaremos en la opción de "**Registro Online**" de la página web del Colegio de Registradores, [https://www.registradores.org,](https://www.registradores.org/) que nos llevará a su página de Registro Online desde la que pulsaremos en "**Presentación Telemática**".

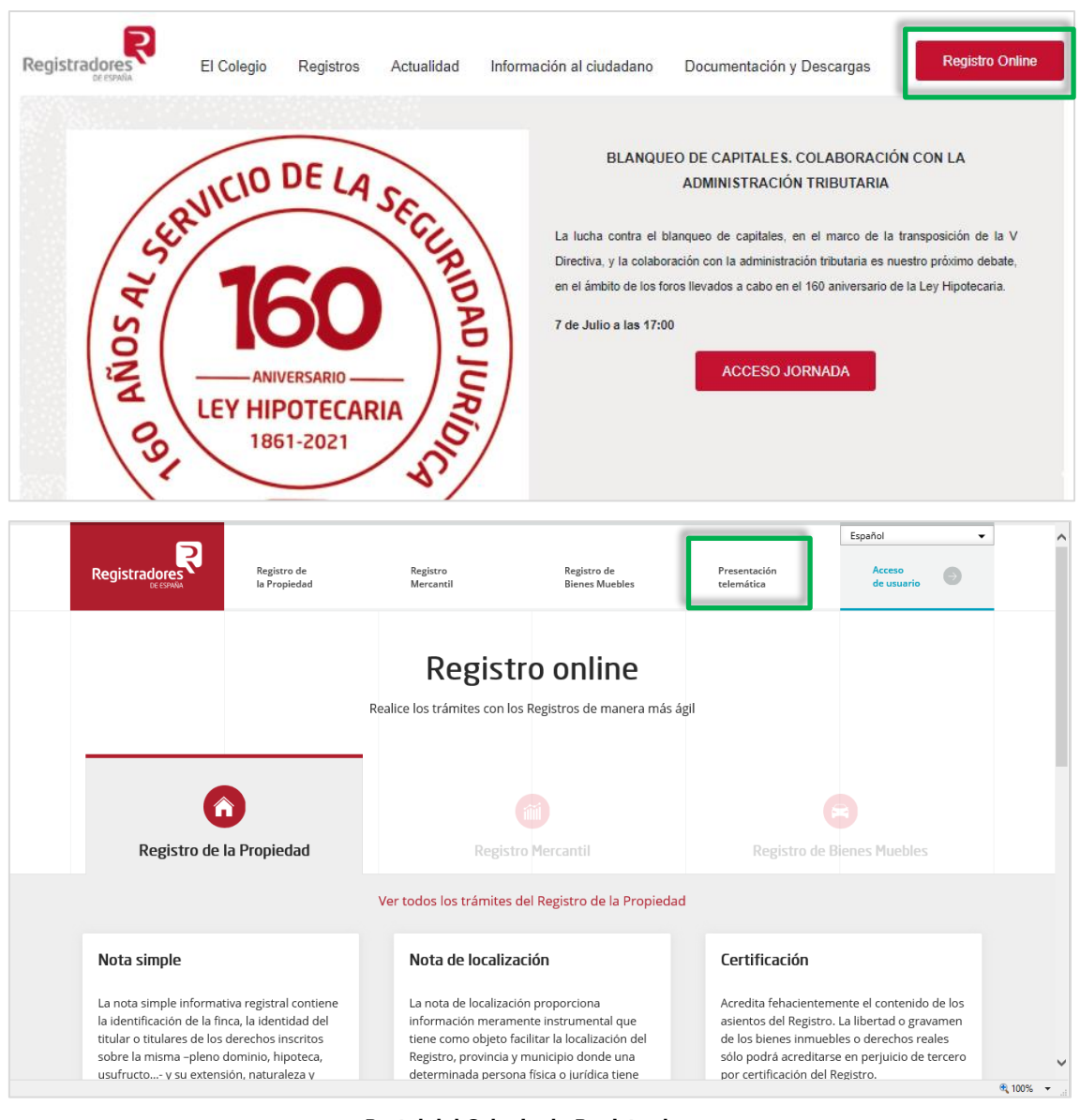

**Portal del Colegio de Registradores**

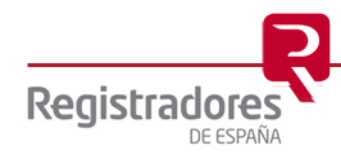

Podremos hacer presentaciones telemáticas de documentos desde la web tradicional pulsando en **Acceder con mi certificado** o a través del nuevo portal, pulsando en "**¡Sí, quiero!".** Es este último caso el que se va a detallar en el manual.

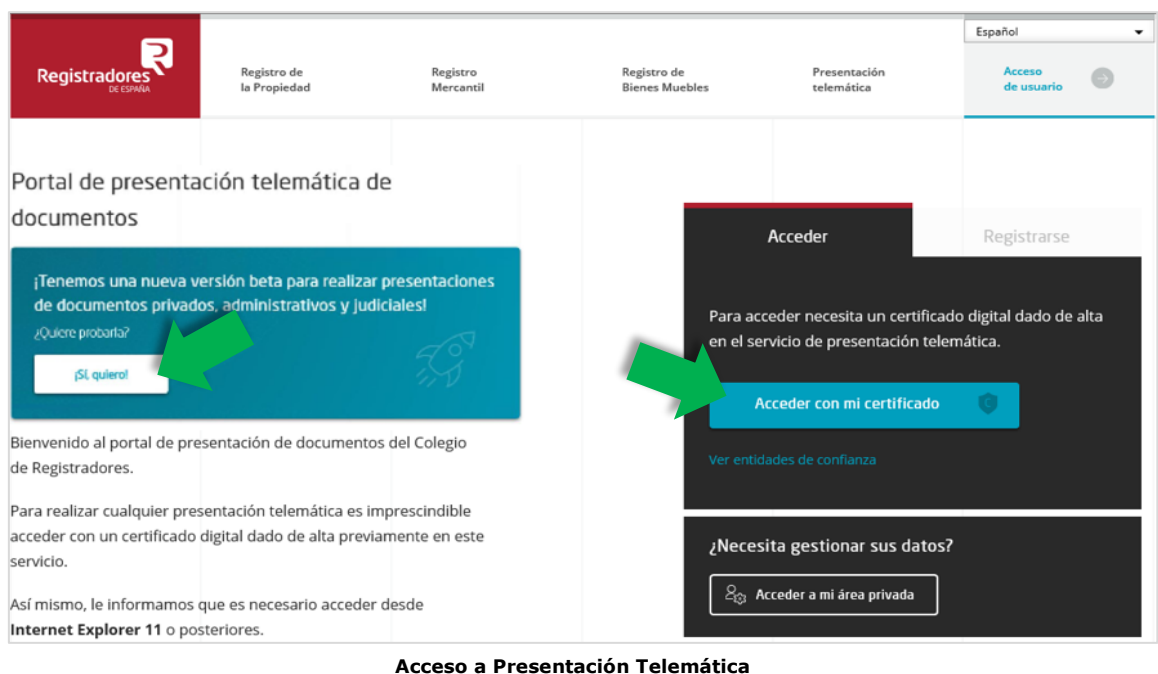

A continuación, debemos identificarnos con el **certificado digital** correspondiente para poder acceder. Hay que tener en cuenta que el **certificado** puede estar **asociado a varios clientes** y si ese es el caso, se debe elegir uno.

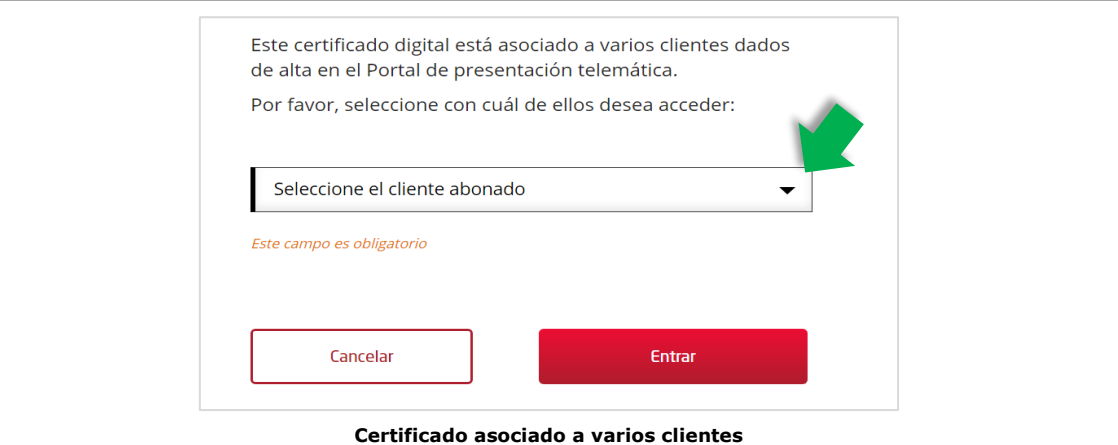

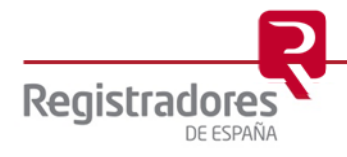

Una vez seleccionado el certificado con el que se desea acceder y pulsar **Entrar**, se llega al nuevo portal de presentaciones telemáticas.

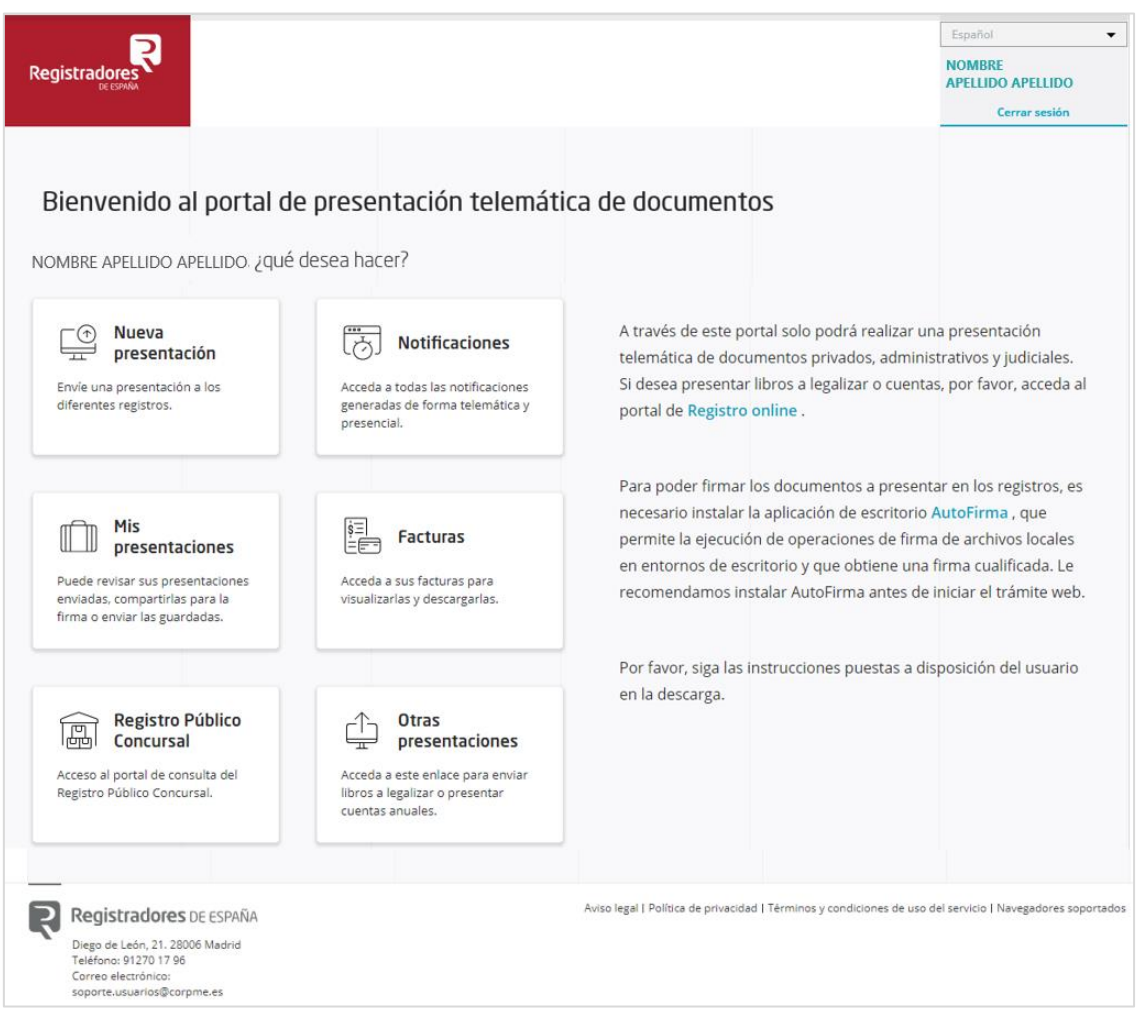

**Nuevo Portal de Presentación Telemática**

En esta pantalla ya apareceremos **identificados**, tanto en la parte superior derecha, como bajo la bienvenida. Para desconectarnos bastará con pulsar en **Cerrar sesión**.

En la parte central de la pantalla se muestra el **menú principal** con todas las opciones disponibles para el usuario identificado, relacionadas con la presentación telemática de documentos:

- ➢ Nueva Presentación
- ➢ Notificaciones
- ➢ Mis Presentaciones
- ➢ Facturas
- ➢ Registro Público Concursal
- ➢ Otras Presentaciones

Además, a la derecha de la pantalla, encontramos **información** y recomendaciones para que podamos hacer un correcto uso del portal.

En la parte inferior de la página se encuentran los **términos y condiciones de uso del servicio** específico de presentaciones telemáticas. Este documento recoge y resume además de otras, las particularidades de las presentaciones telemáticas (en qué consiste el servicio, condiciones económicas, información sobre protección de datos...).

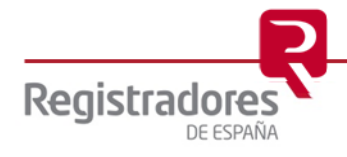

Al pulsar en algunas de las opciones del menú, como en Notificaciones, Mis Presentaciones y Otras Presentaciones, se mostrará un mensaje informándonos de que saldremos de la página actual.

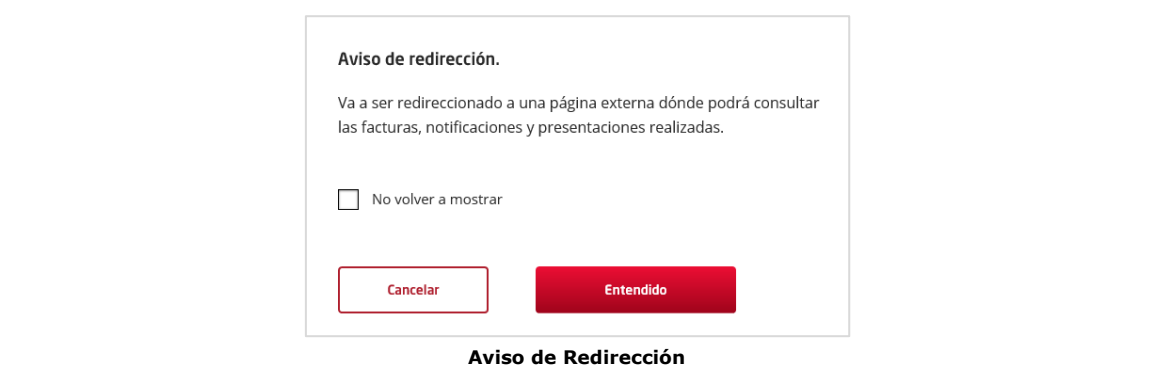

Podremos pulsar en:

- Cancelar: cerrándose la ventana con el mensaje y manteniéndonos en la misma pantalla principal.
- **Entendido**: también se cerrará la ventana y se mostrará la pantalla correspondiente en cada caso.
- Si previamente marcamos el *check* "No volver a mostrar" no volverá a salir ese mensaje al acceder a esta opción del menú.

Una vez hemos accedido a cada una de las opciones se mostrará la pantalla correspondiente. Para regresar al menú principal de Presentaciones Telemáticas debemos pulsar en **Inicio** o en el icono **retroceder página** del navegador.

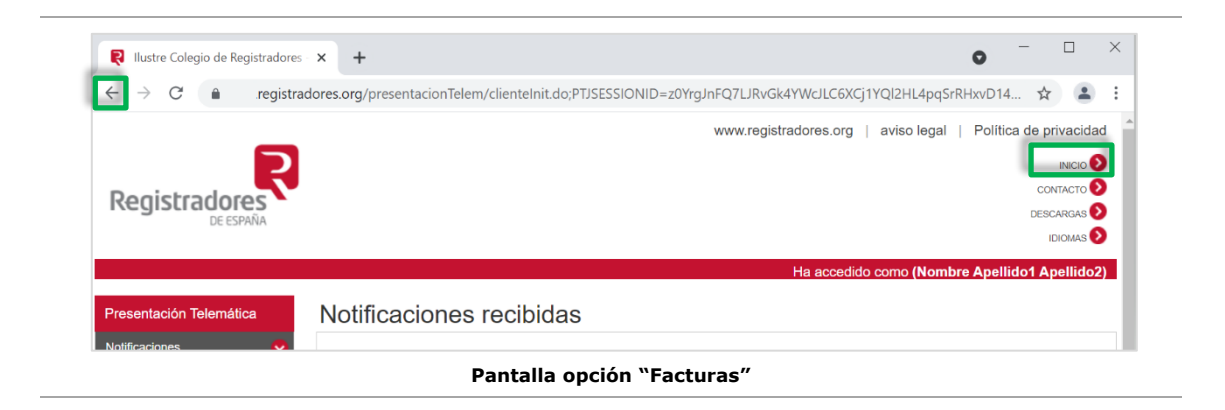

A continuación, vamos a mostrar brevemente el acceso a cada una de las opciones principales de la Presentación Telemática.

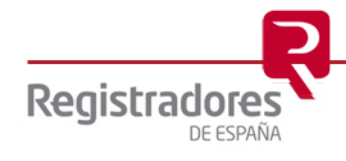

## <span id="page-7-0"></span>**2.1 NUEVA PRESENTACIÓN**

Al hacer clic sobre **Nueva presentación**, se mostrará una ventana informando de que el usuario debe tener instalada la aplicación "Autofirma" para poder firmar y realizar los envíos. La cual podremos cerrar pulsando en **Entendido** directamente, o bien marcando previamente el check para que no se vuelva a mostrar el mensaje.

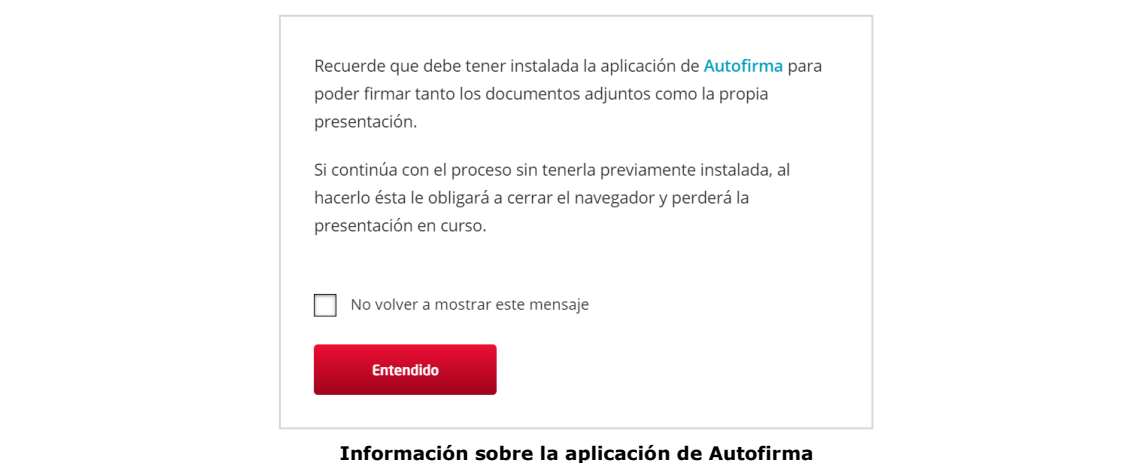

Tras ello, accederemos al nuevo formulario que permite realizar la presentación de los documentos privados, administrativos o judiciales.

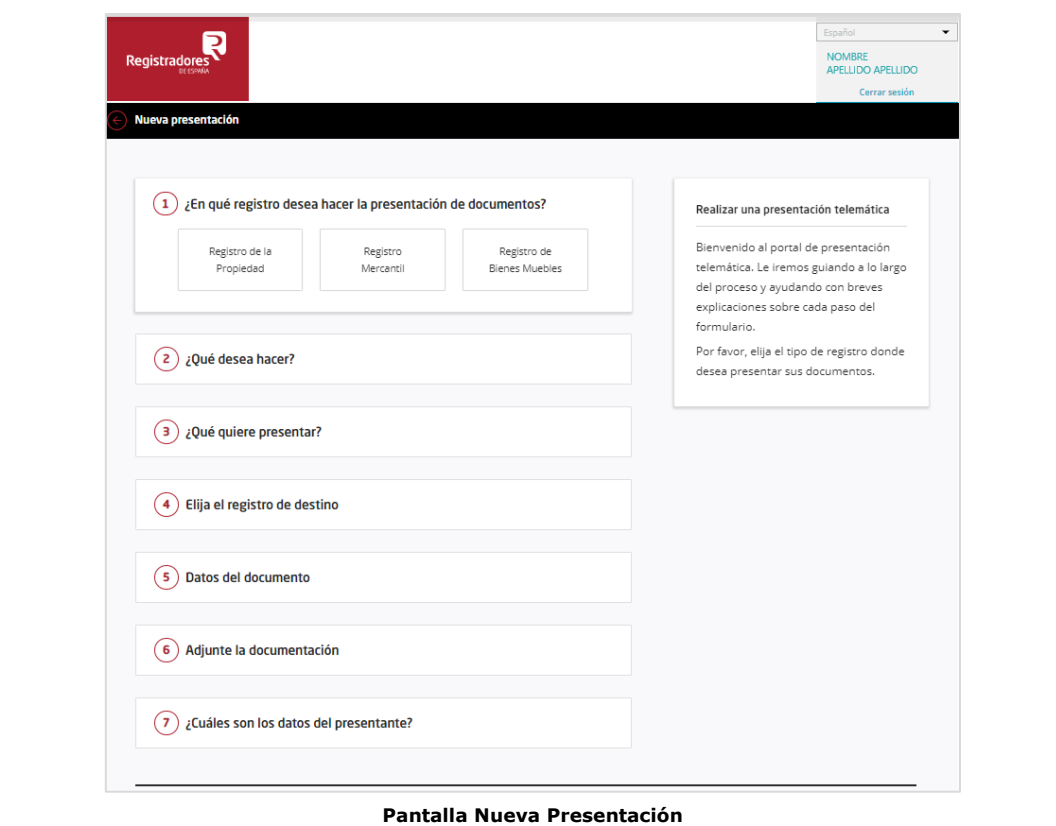

A partir de este punto es cuando comienza propiamente la generación de la presentación. En el apartado [Generación de Nueva Presentación](#page-13-0) veremos el proceso completo con más detalle.

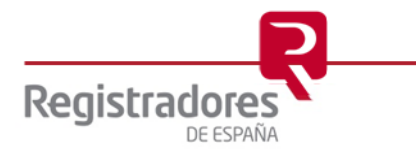

#### <span id="page-8-0"></span>**2.2 NOTIFICACIONES**

Al hacer clic sobre Notificaciones, se mostrará la pantalla de **Notificaciones Recibidas** en un listado en el que podemos ver los detalles de cada una.

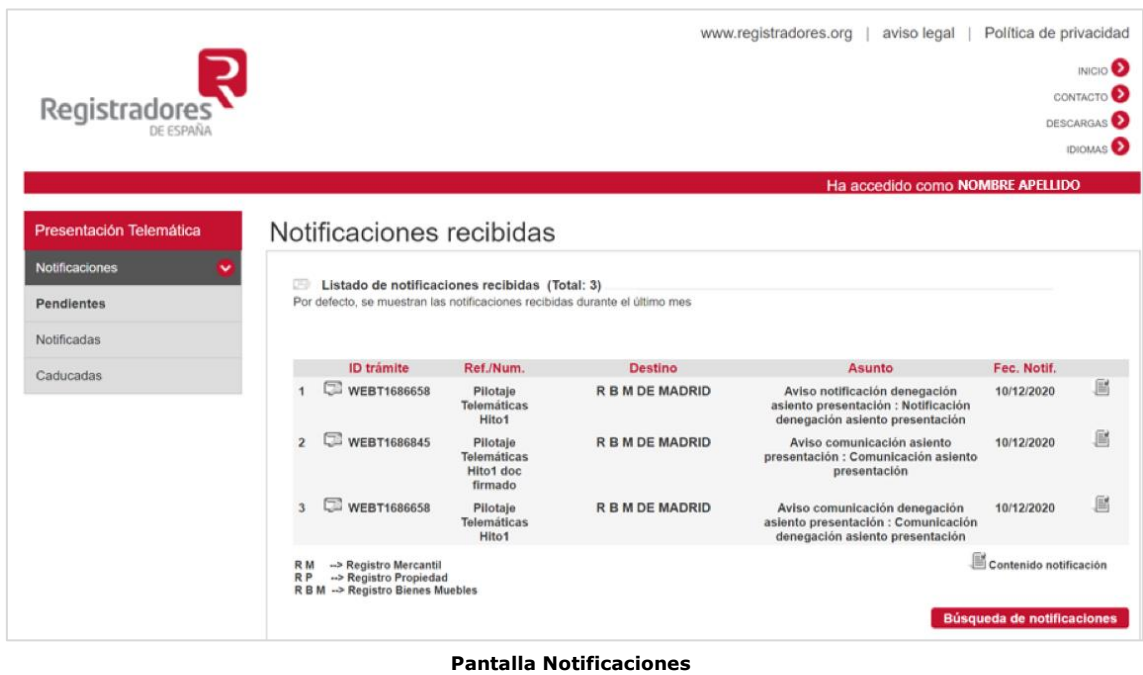

#### <span id="page-8-1"></span>**2.2.1 Visualización de la notificación**

Al pulsar en cada una de las notificaciones podremos visualizar el contenido de la misma.

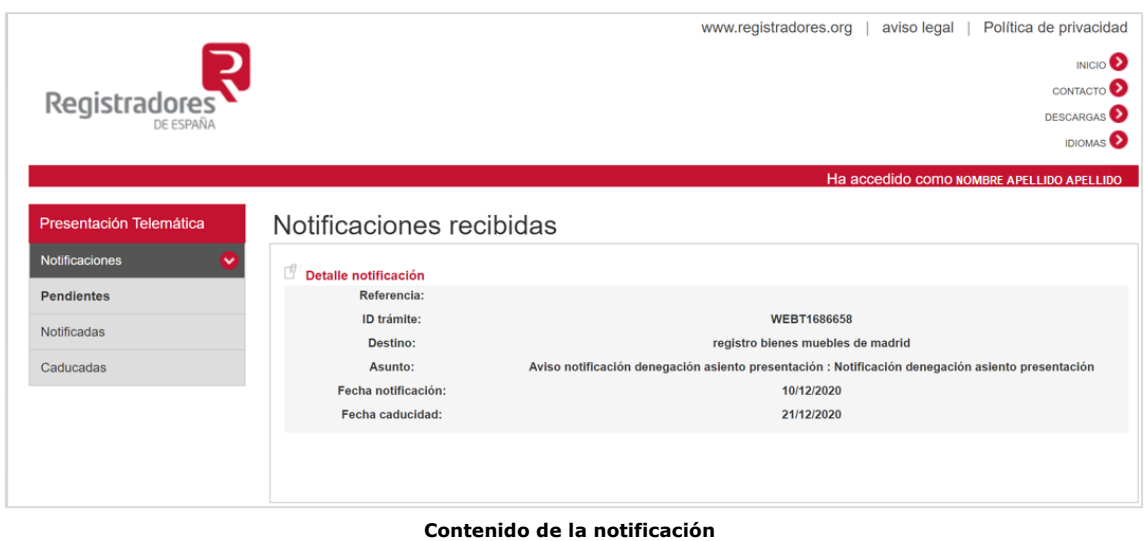

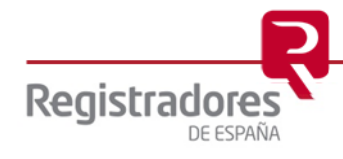

#### <span id="page-9-0"></span>**2.2.2 Búsqueda de notificaciones**

Podremos localizar notificaciones recibidas pulsando en el botón **Búsqueda de notificaciones** e introduciendo los criterios de filtrado.

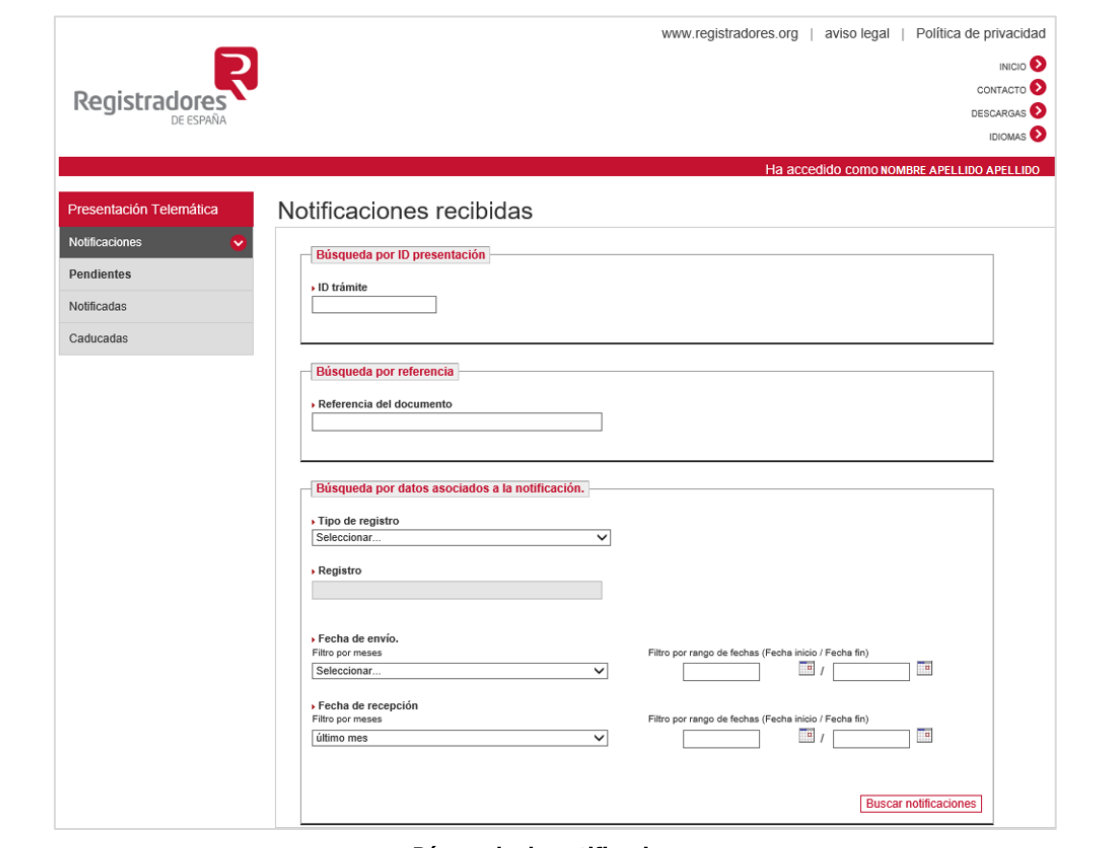

#### **Búsqueda de notificaciones**

#### <span id="page-9-1"></span>**2.3 MIS PRESENTACIONES**

Registrado

DE ESPAÑA

Al pulsar en esta opción, se accederá a la pantalla de las **Presentaciones enviadas**.

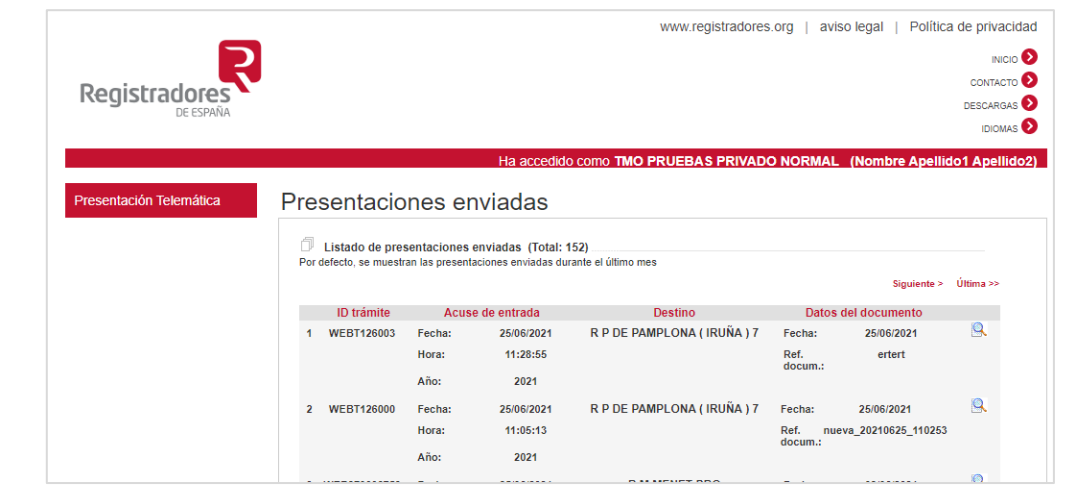

#### **Pantalla Presentaciones Enviadas**

**10**

#### <span id="page-10-0"></span>**2.3.1 Visualización de la presentación**

Al pulsar en el icono de la lupa de cada una de las presentaciones podremos visualizar el contenido del acuse de recibo.

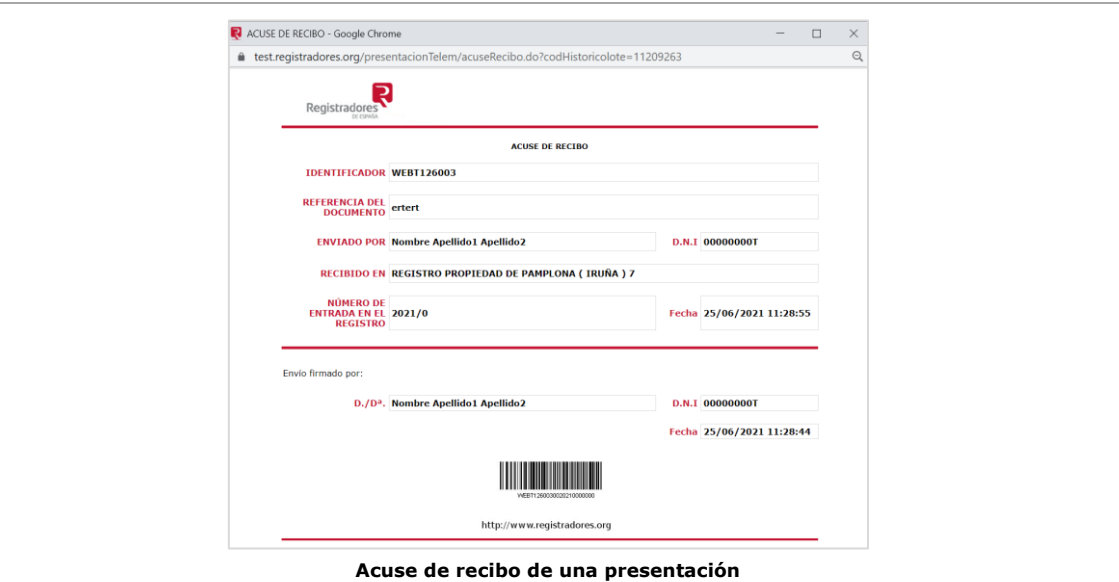

#### <span id="page-10-1"></span>**2.3.2 Búsqueda de presentaciones**

Podremos localizar presentaciones enviadas pulsando en el botón **Búsqueda de presentaciones** e introduciendo los criterios de filtrado.

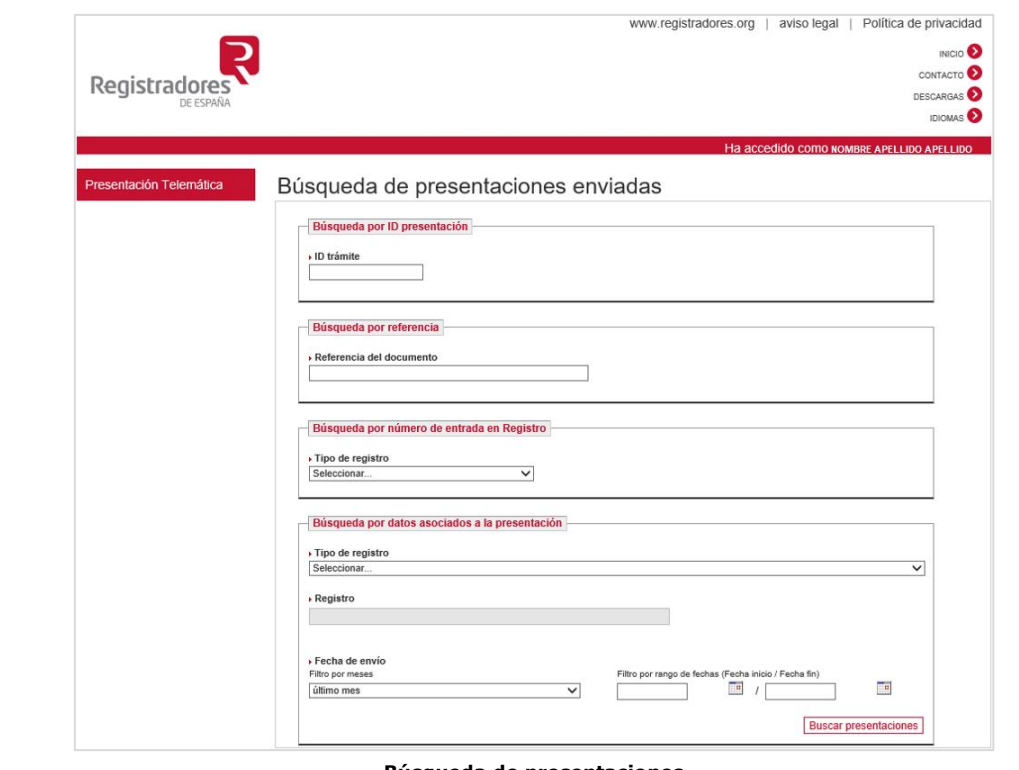

**Búsqueda de presentaciones**

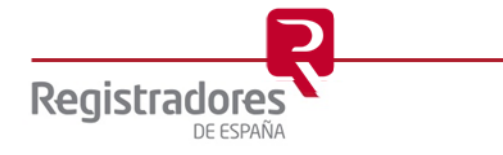

#### <span id="page-11-0"></span>**2.4 FACTURAS**

Al pulsar en esta opción, se accederá a la pantalla de las facturas generadas.

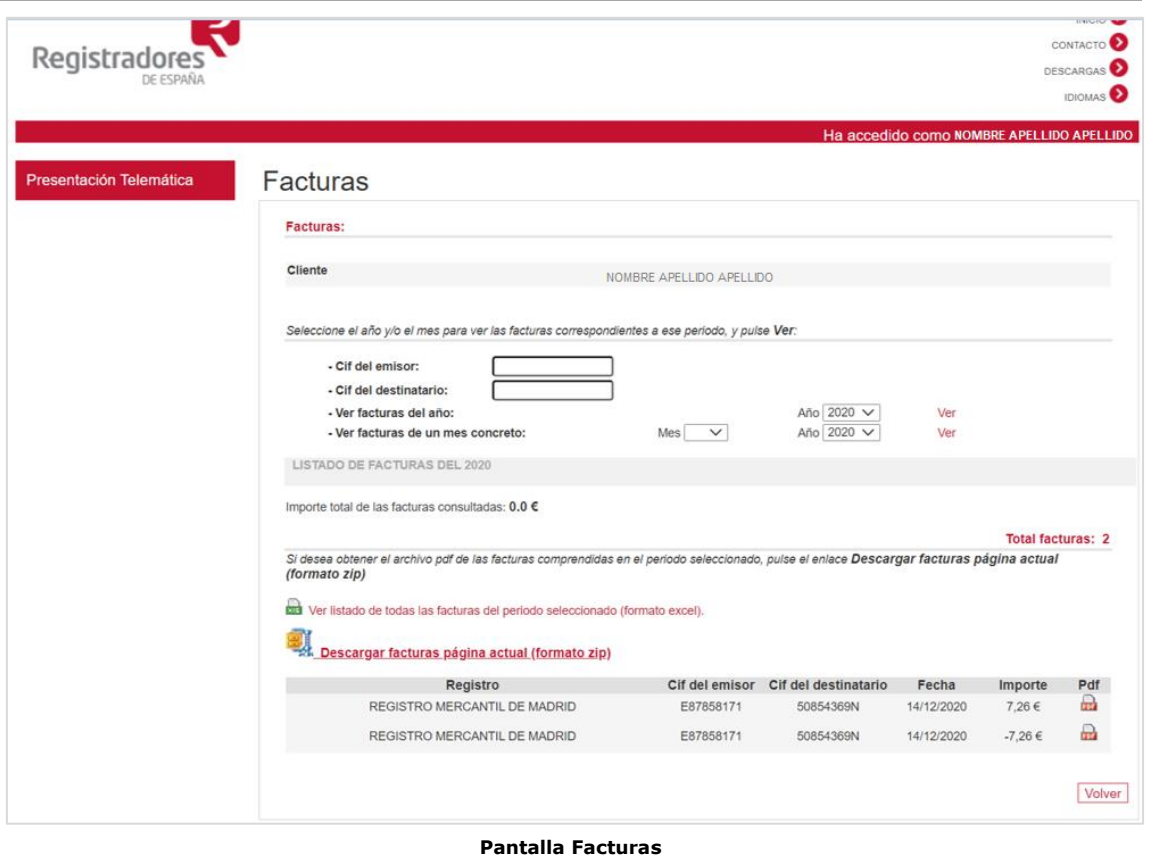

En la parte superior de esta pantalla encontramos identificado el nombre del cliente y justo debajo el buscador de facturas, en las que podemos introducir diferentes criterios de filtrado para localizar unas determinadas facturas. El listado obtenido lo podremos descargar en formato *.zip* o *Excel*.

Cada una de las facturas del listado podremos visualizarlas y descargarlas en *.pdf* pulsando en el icono correspondiente.

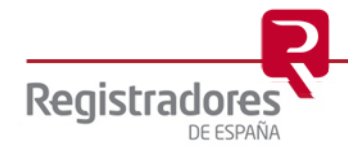

#### <span id="page-12-0"></span>**2.5 OTRAS PRESENTACIONES**

La opción **Otras Presentaciones** nos permitirá poder realizar presentaciones de forma tradicional, es decir, en lugar de utilizar el nuevo portal que se detalla en este manual utilizar el portal que se venía utilizando anteriormente.

Al hacer clic sobre **Otras Presentaciones** se mostrará un aviso indicando que se va a redirigir a una página externa, para la que es necesaria la utilización del navegador Internet Explorer 11 o superior.

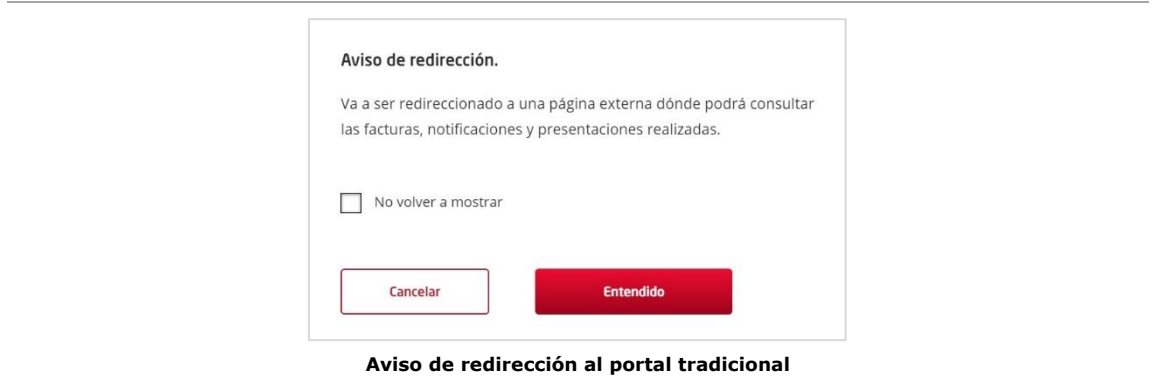

Al pulsar Entendido y aceptar el uso de Internet Explorer 11 o superior se mostrará la página de la sede del **Registro online**.

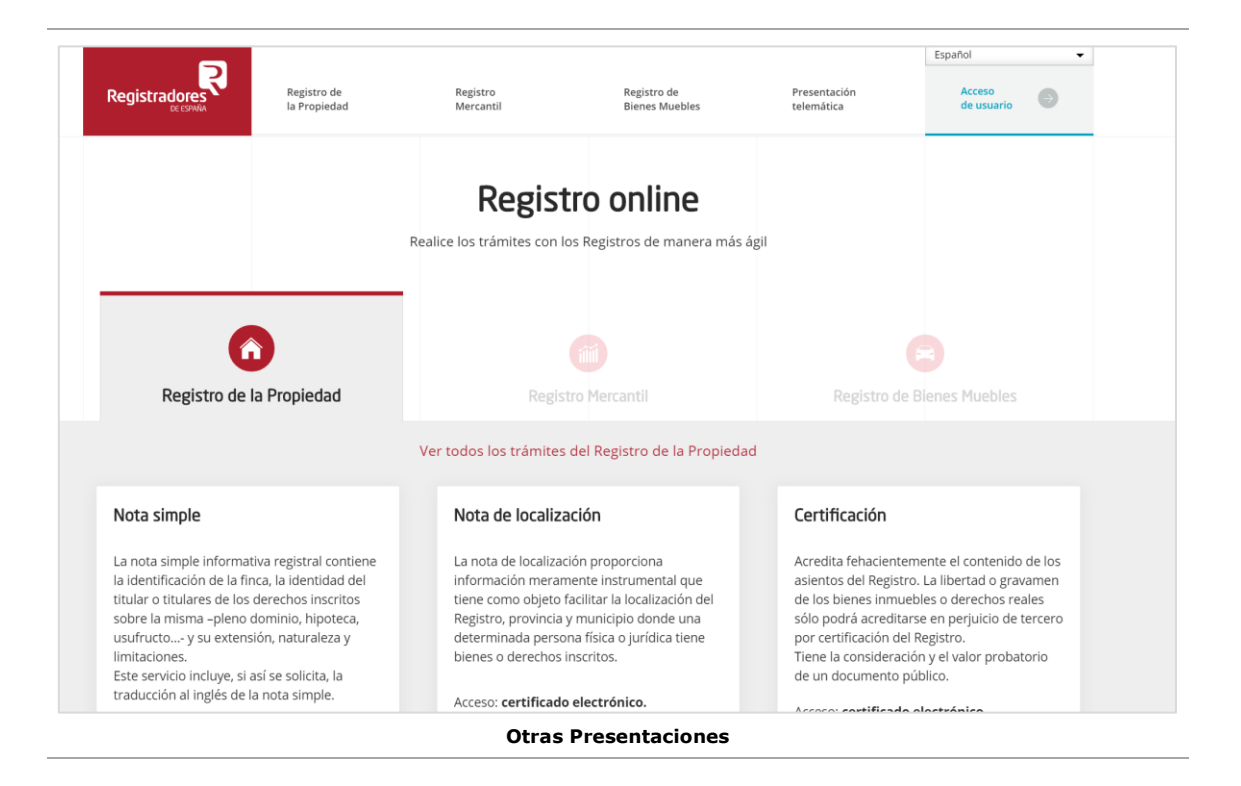

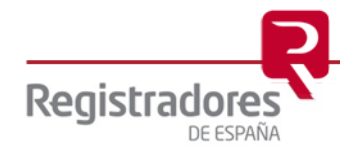

#### <span id="page-13-0"></span>**3 GENERAR NUEVAS PRESENTACIONES**

Tras acceder a la pantalla de **Nueva Presentación**, se mostrará el formulario que permite realizar la presentación de los documentos privados, administrativos y judiciales.

Durante toda la presentación se va guiando al usuario con instrucciones precisas, desde el primer paso del formulario, en el que se le informa de que debe elegir un **tipo de registro**.

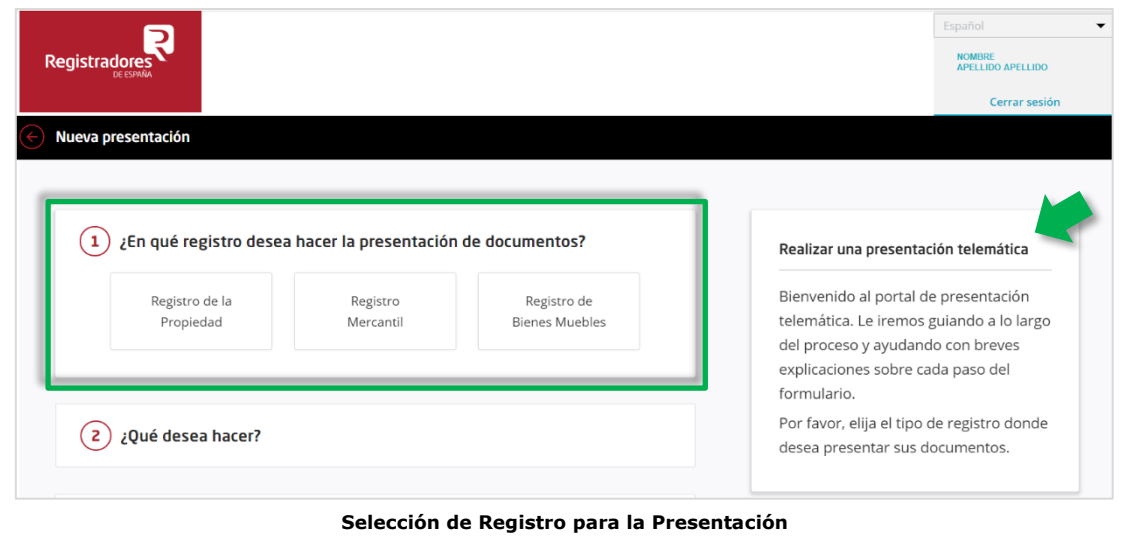

Una vez elegido el tipo de registro se mostrará, en la ventana de ayuda, la indicación para que el usuario seleccione **qué desea hacer**, si una nueva presentación o [subsanar](#page-23-0) una presentación (de momento no se puede complementar una presentación).

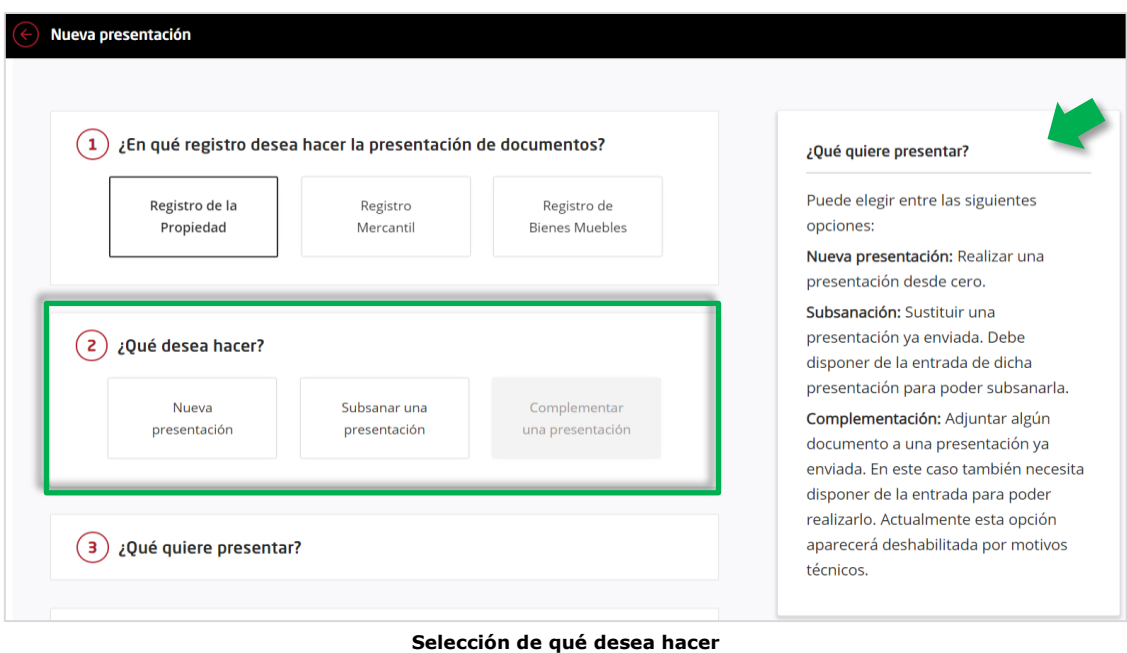

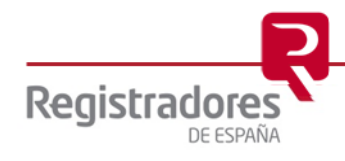

Una vez elegido lo que se desea hacer se mostrará el apartado para seleccionar la **naturaleza del documento**, junto a la ventana de ayuda con información al respecto. Pudiendo escoger entre documento privado, administrativo o judicial, dependiendo del perfil de usuario con el que ha accedido al nuevo portal de presentaciones telemáticas.

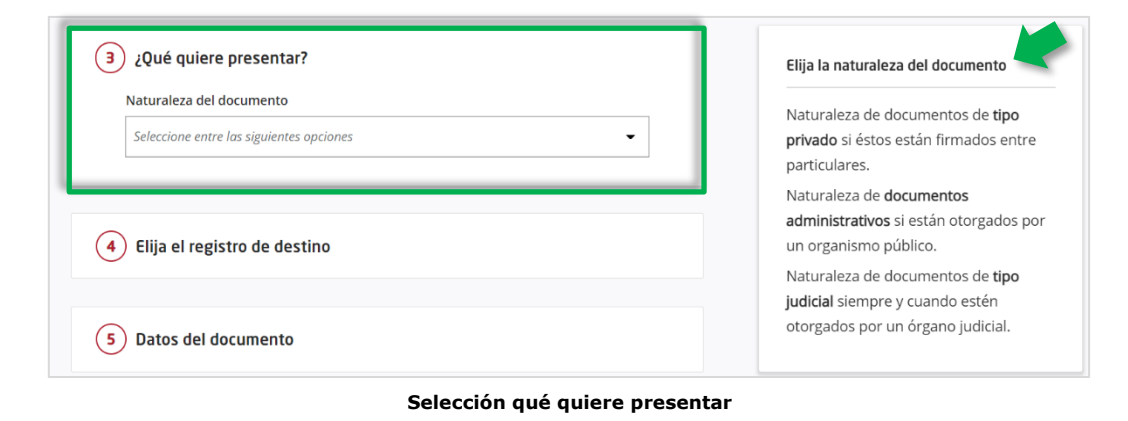

Según la naturaleza del documento a presentar seleccionada y que la presentación telemática se realice al Registro de Propiedad, Mercantil o Bienes Muebles, se habilitará un nuevo campo en este apartado con la lista de **tipos de operaciones** específicos para cada caso.

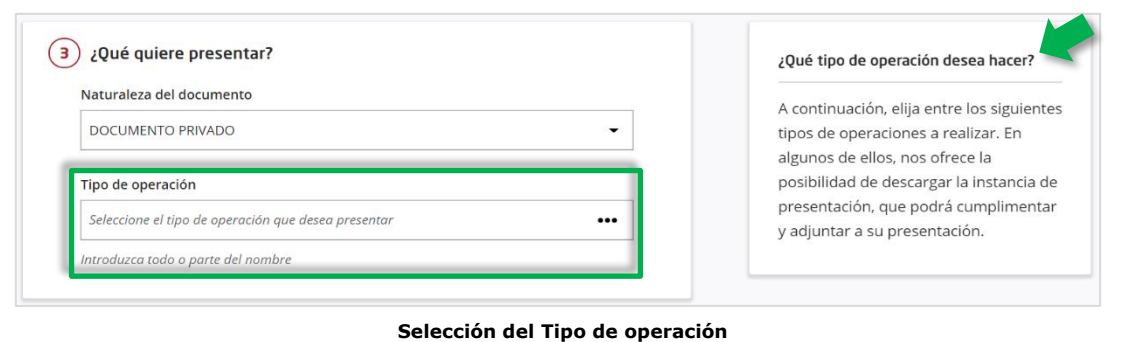

Y dependiendo de la operación que seleccionemos se puede mostrar un botón (junto con la información asociada) que permite **descargar la instancia de presentación**, la cual podremos rellenar y guardar para posteriormente, adjuntar el documento cumplimentado (paso 6 del formulario).

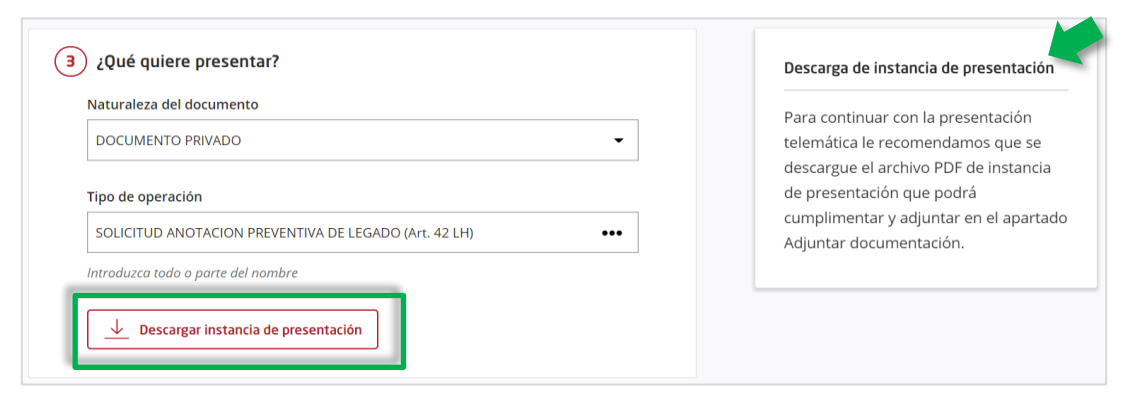

**Descargar instancia de presentación**

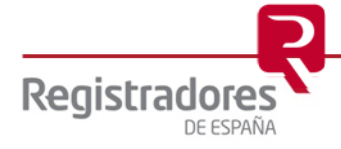

En el supuesto concreto de que se trate de una presentación de documento privado para el Registro de Bienes Muebles, y en el tipo de operación se escoja "Contrato" se mostrará un nuevo campo obligatorio para indicar el **Tipo de contrato**.

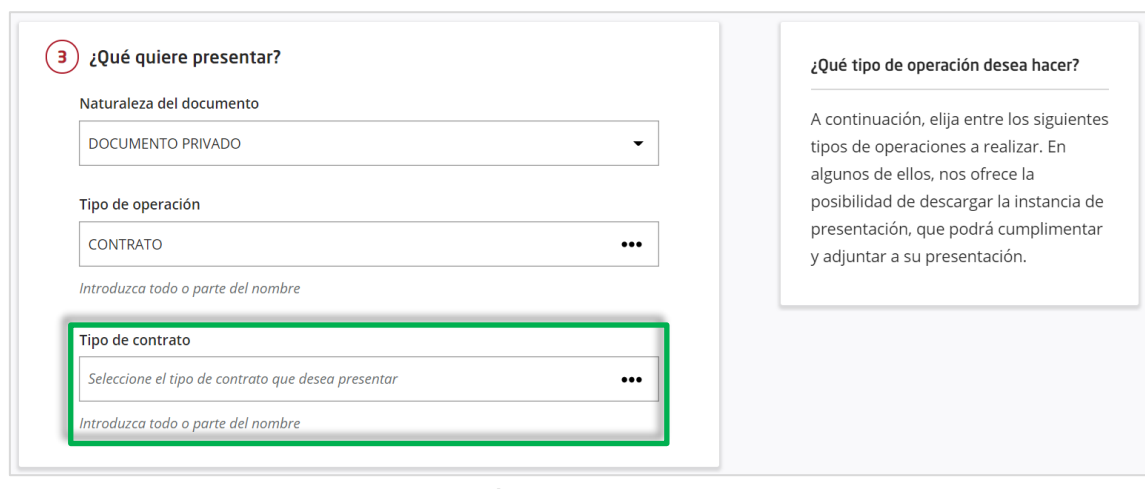

**Selección de Tipo de Contrato**

Una vez cumplimentados los datos necesarios sobre el documento deberemos seleccionar **el registro de destino** concreto al que desea enviar la presentación. Si hay registros que no están disponibles aparecerá un mensaje indicándolo en color amarillo y en el listado estos registros aparecerán en color degradado.

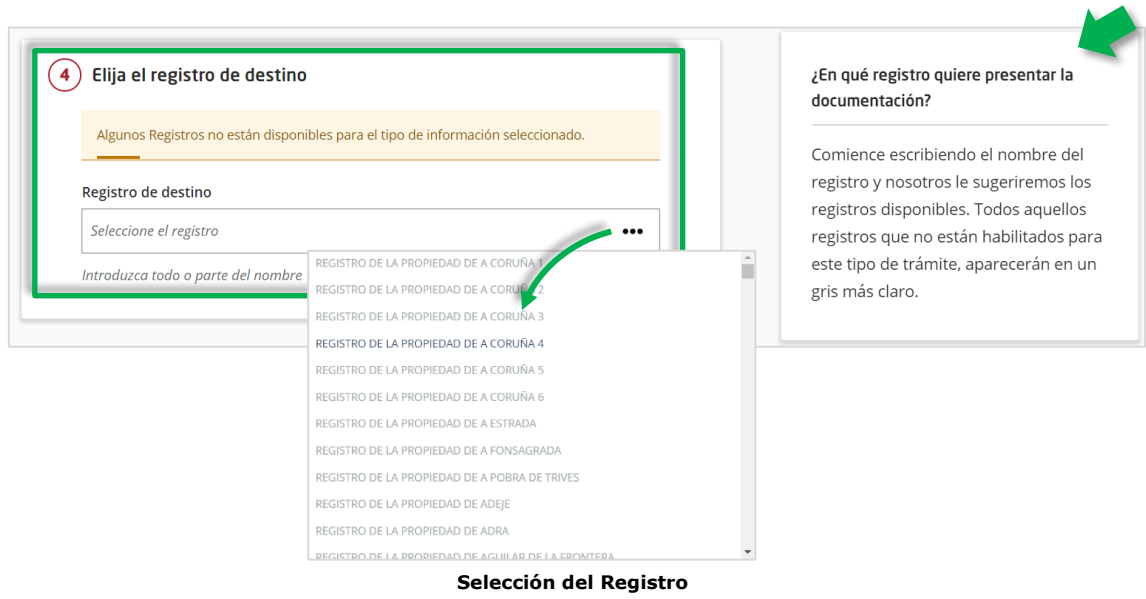

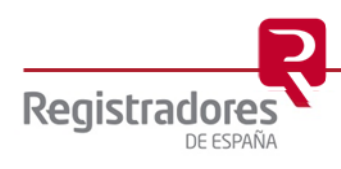

Tras seleccionar el registro, deberemos consignar los **datos del documento** a presentar.

En el caso de un documento relativo a propiedad, deberemos cumplimentar los siguientes datos:

- ✓ Fecha del documento
- ✓ Referencia (identificativa del documento)
- ✓ Finca/s

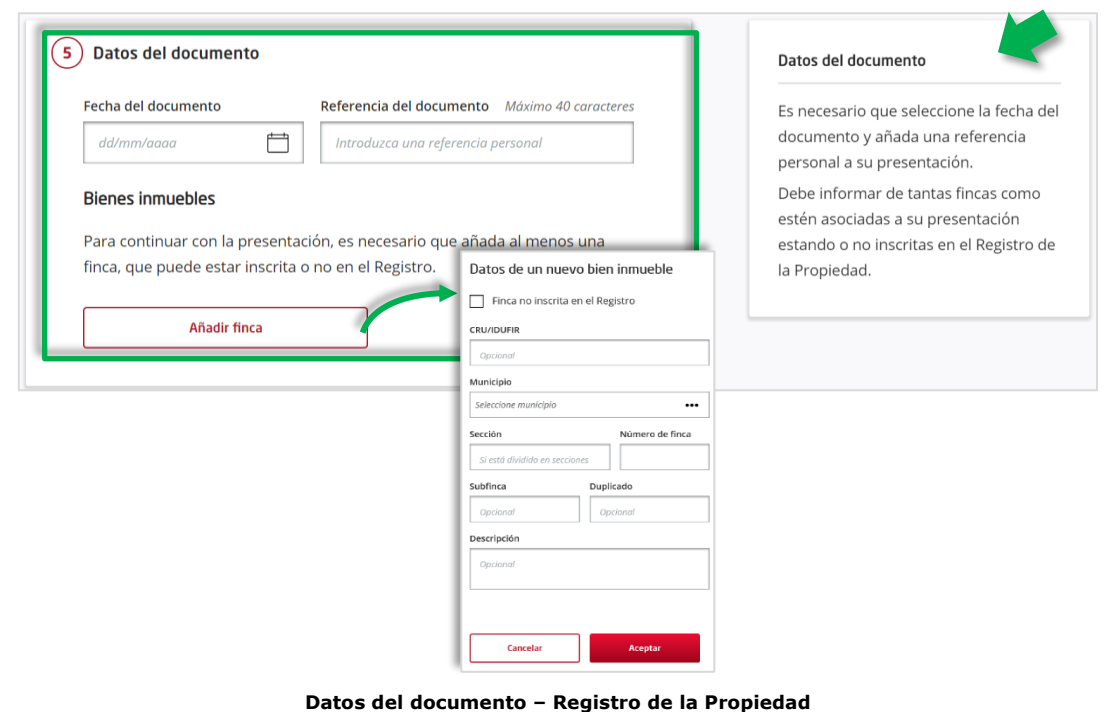

En el caso de un documento relativo a mercantil, deberemos cumplimentar los siguientes datos:

- ✓ Fecha del documento
- ✓ Referencia (identificativa del documento)
- ✓ Sociedad/es

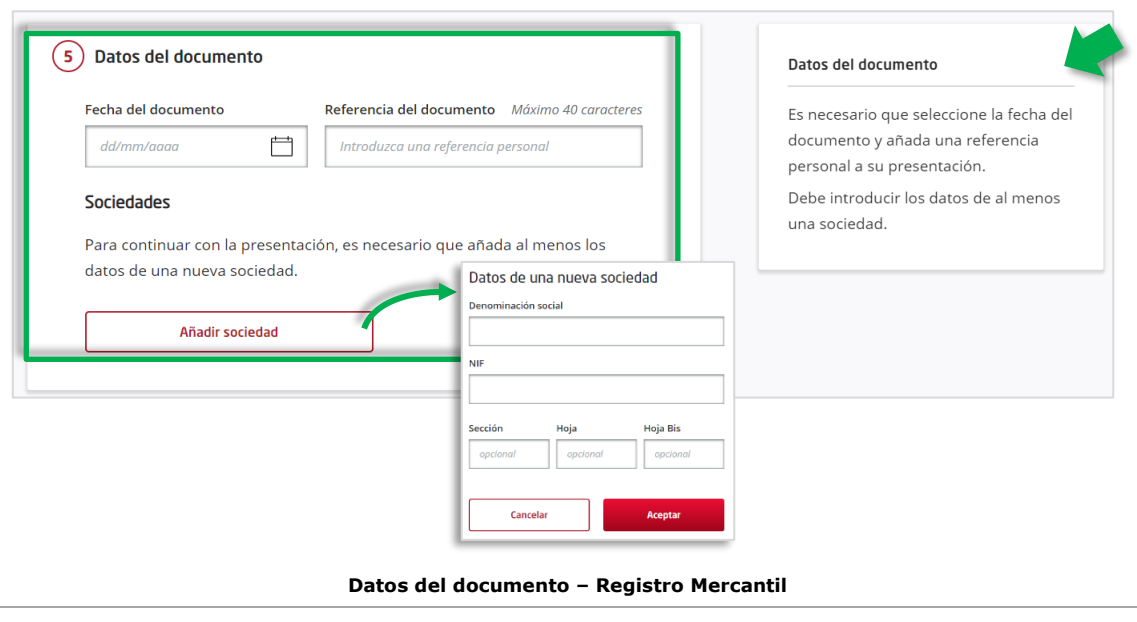

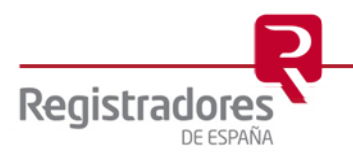

En el caso de un documento relativo a bienes muebles, deberemos cumplimentar los siguientes datos:

- $\checkmark$  Fecha del documento<br> $\checkmark$  Referencia (identification)
- ✓ Referencia (identificativa del documento)
- ✓ Bien/es Mueble/s

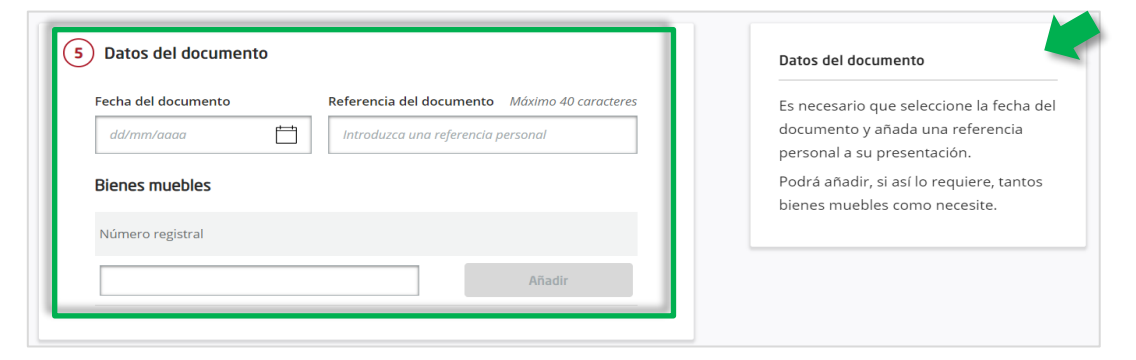

**Datos del documento – Registro de Bienes Muebles**

Tras identificar los datos del documento **adjuntaremos la documentación** necesaria con las limitaciones que se indican.

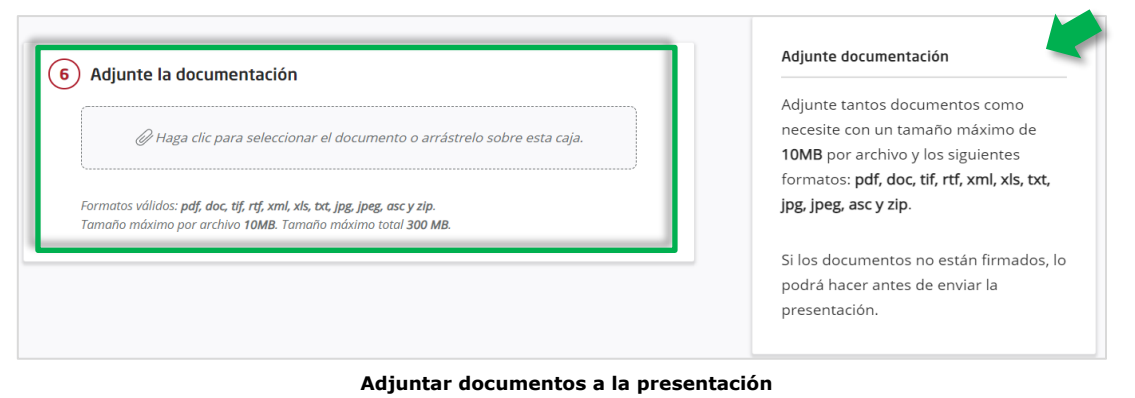

Podremos añadir tantos documentos como sean necesarios. El sistema no permite adjuntar más de un documento con el **mismo nombre** ni con el **mismo contenido,** aunque tenga un nombre diferente.

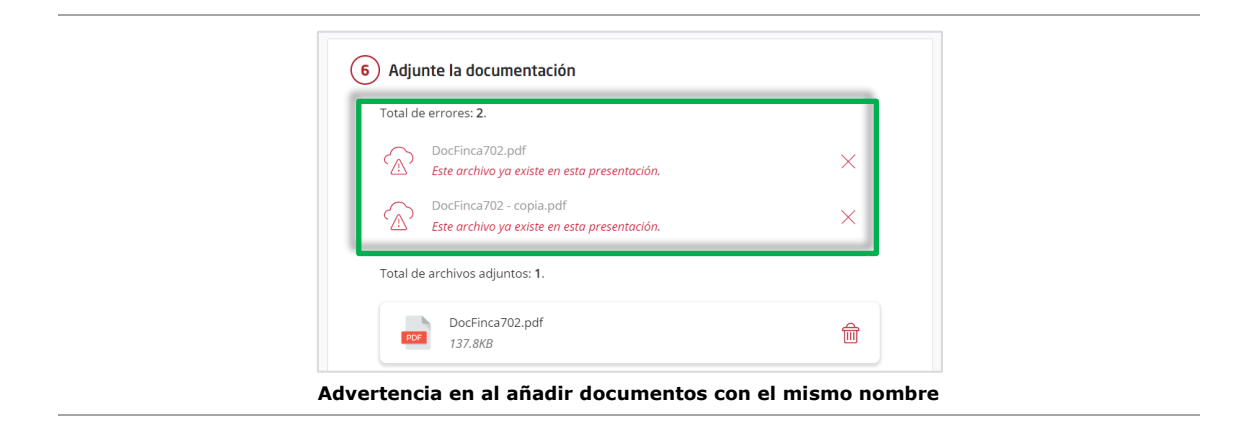

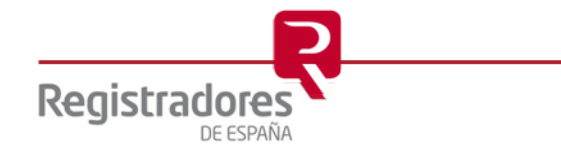

Por último, deberemos rellenar los **datos del presentante**. Por defecto aparecerán autocumplimentados con la información del titular del certificado, pero se podrán modificar.

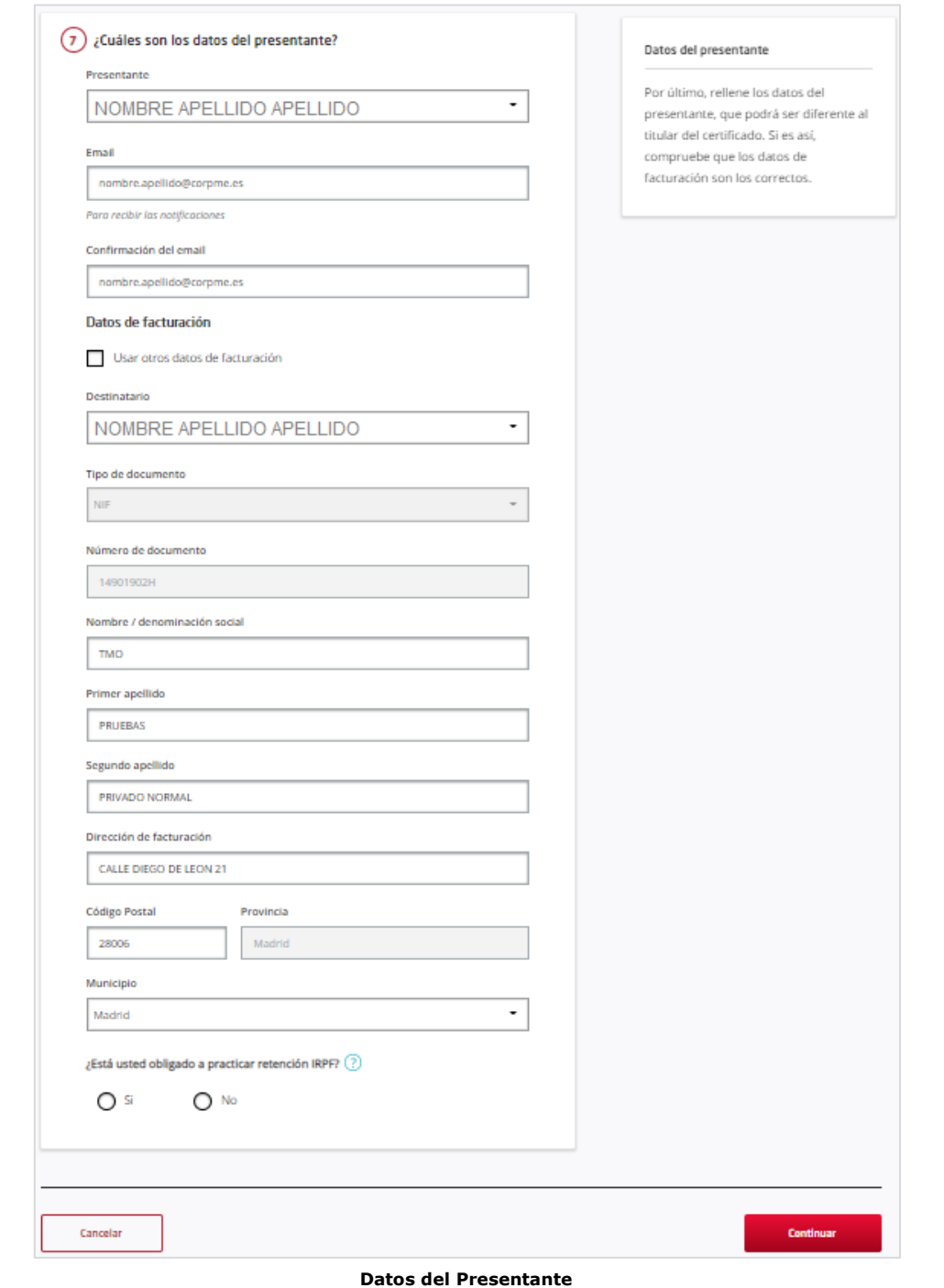

Es posible que los datos proporcionados por el certificado no se puedan extraer convenientemente, por ello los campos Nombre, Primer apellido y Segundo apellido quedarán habilitados para poder modificarlos. Sin embargo, el NIF extraído del certificado no se podrá modificar en ningún caso.

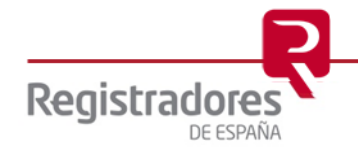

En caso de presentaciones en las que los presentantes sean usuarios pertenecientes a una entidad administrativa, o juzgado (en caso de presentantes judiciales), el sistema permitirá realizar una breve gestión de órganos y funcionarios. Podremos **añadir un nuevo órgano**, debiendo introducir los datos de la persona jurídica.

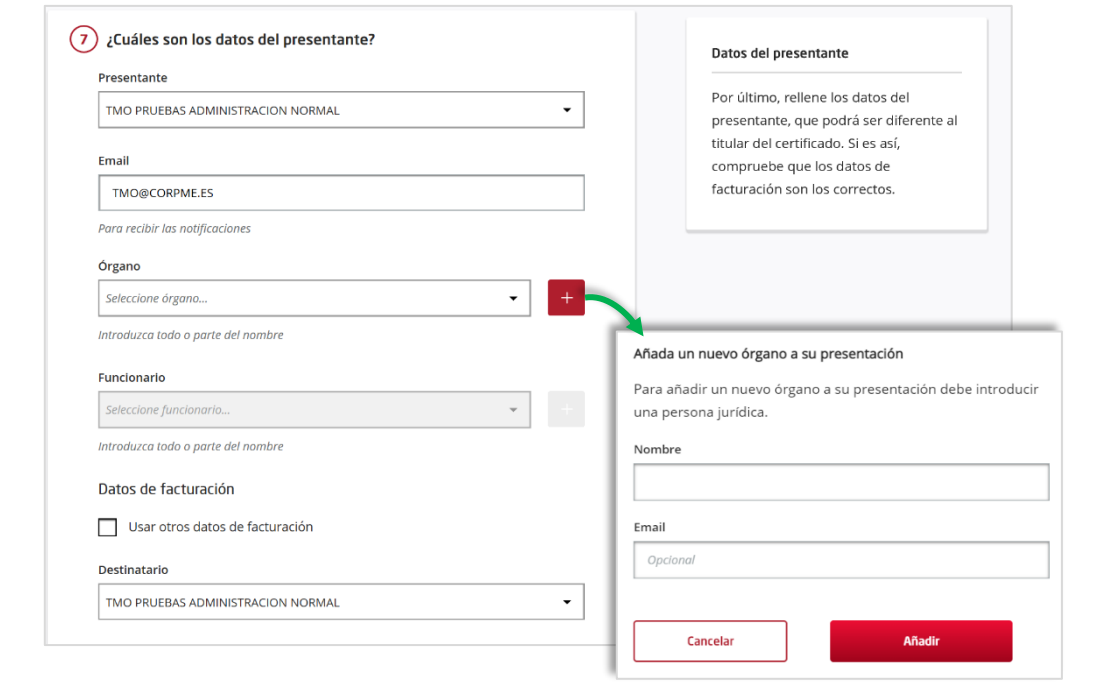

**Añadir órgano**

También podremos añadir un **nuevo funcionario** asociado al órgano seleccionado. El sistema validará el NIF introducido.

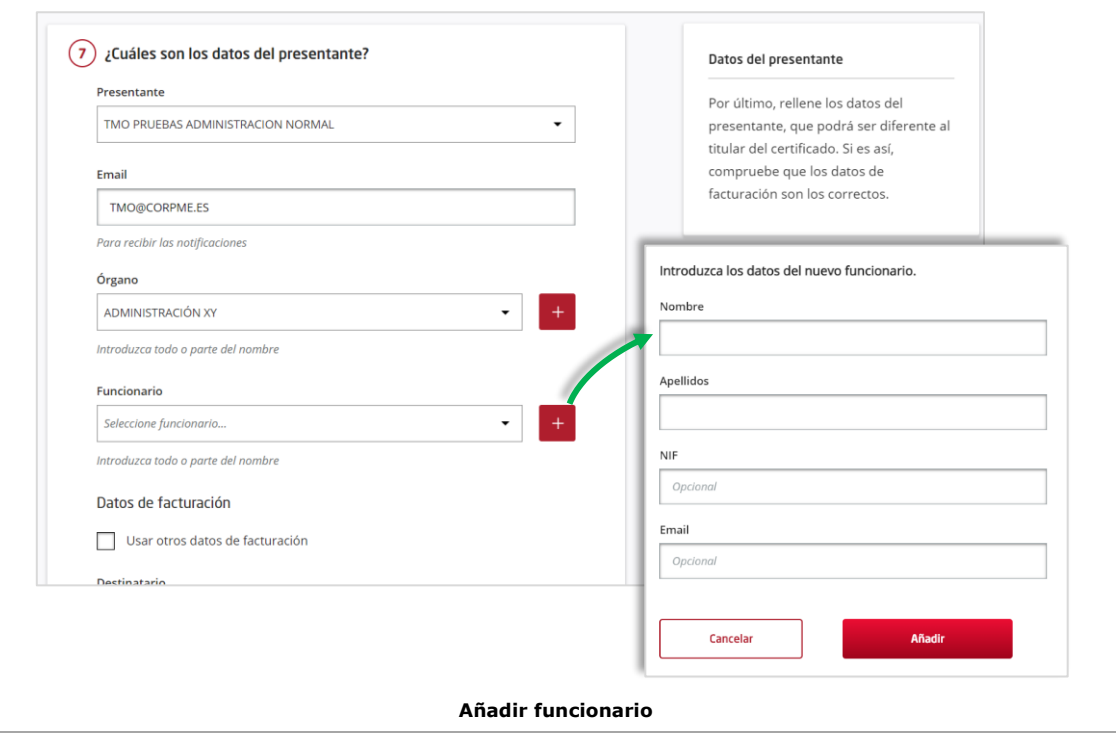

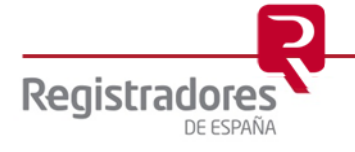

Una vez cumplimentados todos los datos del formulario pulsaremos sobre el botón **Continuar**.

Se mostrará una pantalla de **confirmación** con el detalle de la presentación y además se da la posibilidad de **firmar** los documentos que hemos adjuntado previamente, aunque no se trata de una operación obligatoria. En este paso, también se podrían añadir más documentos a la presentación.

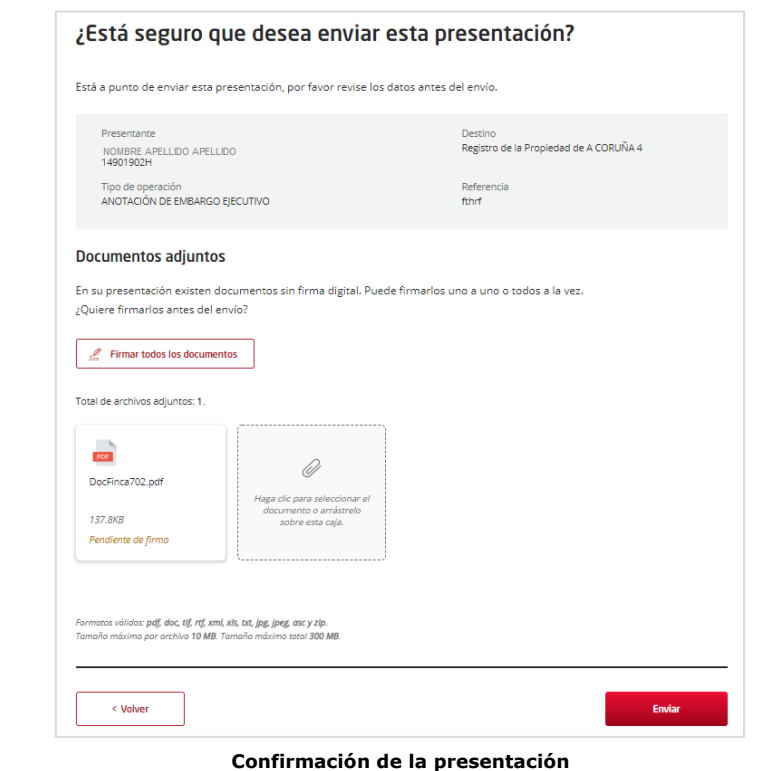

En caso de que se opte por firmar<sup>1</sup>, si tenemos varios documentos adjuntos podremos firmar todos a la vez o solo algunos de forma individual, posicionándonos sobre el documento, y se ejecutará la aplicación de Autofirma, que pedirá autenticación si el certificado no está instalado en el navegador, o en caso de que esté instalado se deberá elegir un certificado realizándose la firma automáticamente. Una vez firmados, si no hay errores, aparecerá un check con el literal "¡Firmado!" en color verde en cada documento firmado.

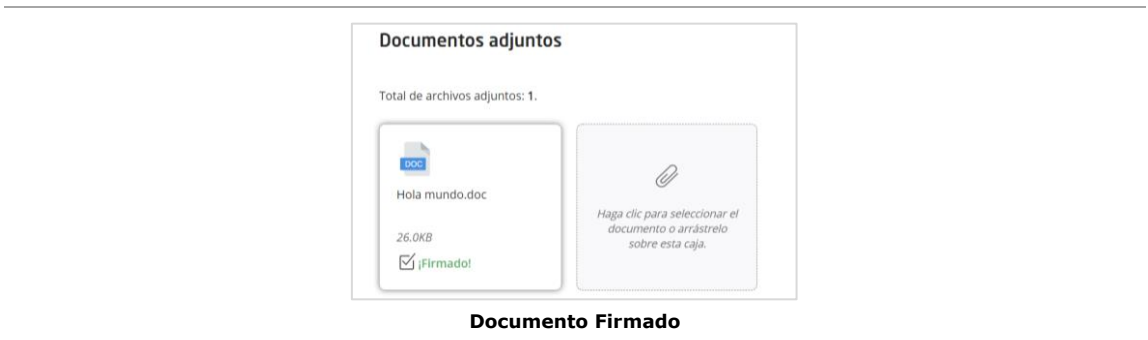

Finalmente pulsaremos en **Enviar**.

*<sup>1</sup> Será necesario tener instalado el software de Autofirma.*

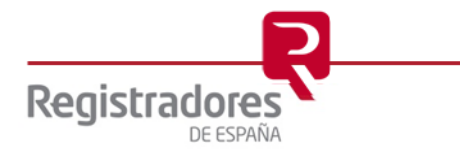

Independientemente de si se han firmado o no los documentos, al pulsar Enviar se mostrará en la pantalla el **indicador de progreso** del envío de la presentación.

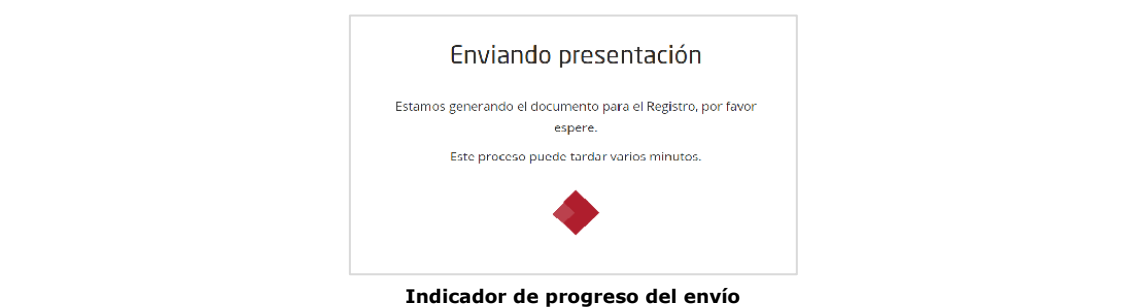

Si no se detectan errores el sistema pedirá abrir la aplicación Autofirma para firmar el envío y una vez autorizado, el sistema generará el envío firmándolo y enviándolo al registro.

Puede ocurrir que se de algún error al generar la presentación y enviarla, mostrándose el mensaje correspondiente. En este caso, deberemos repetir la presentación desde el principio.

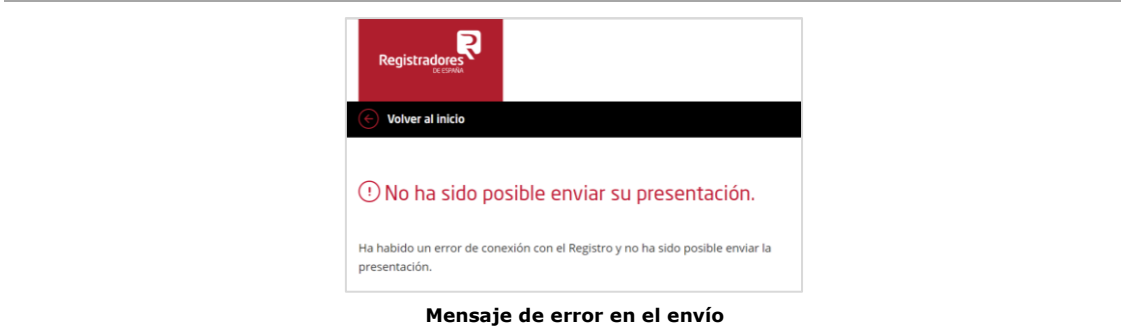

Si el envío ha sido correcto se mostrará en pantalla el **identificador** (ID\_Trámite) que se ha generado mediante el cual podremos hacer un seguimiento de la presentación enviada. Además, podremos ver y descargar el acuse de recibo de la presentación, y también podremos descargar la presentación generada en formato *xml*.

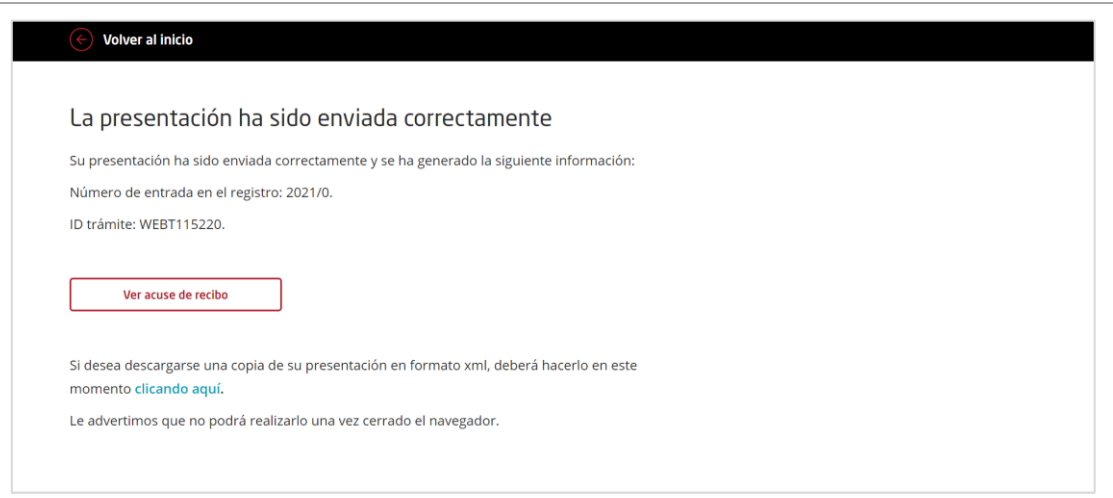

**Identificador de presentación enviada**

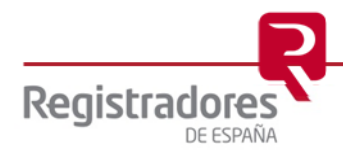

Al pulsar en **Ver acuse de recibo** visualizaremos en pantalla el detalle de la presentación enviada.

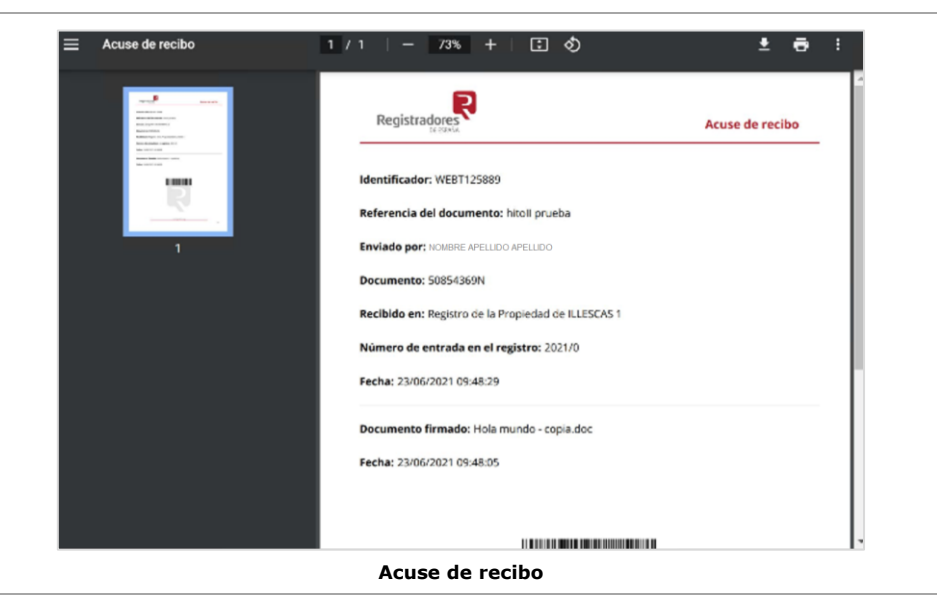

Además, al recibirse la presentación en el registro, se originará la primera notificación al usuario que recibiremos en el correo electrónico indicado.

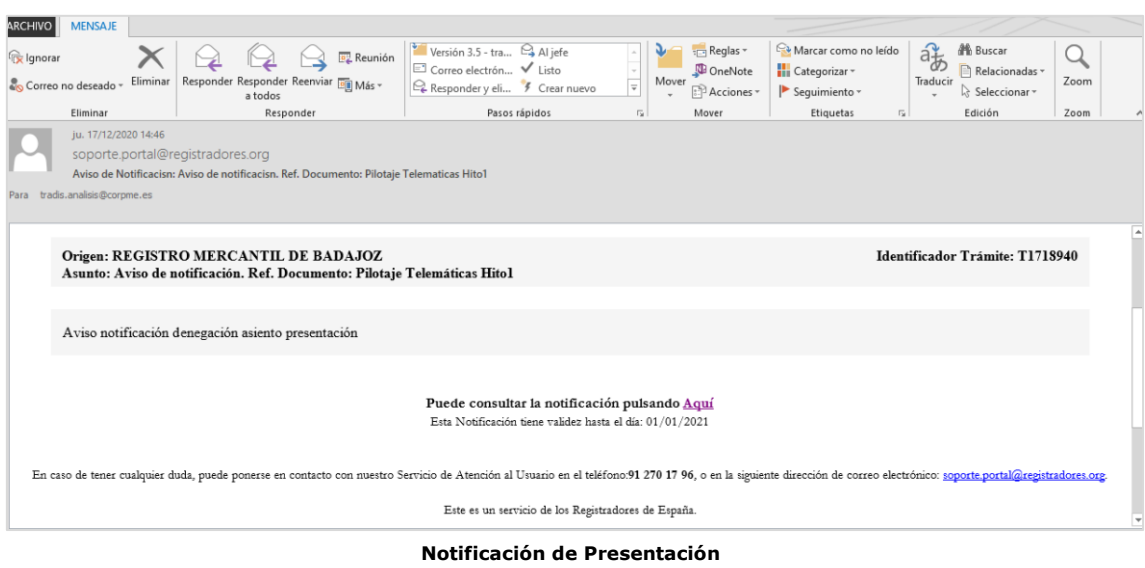

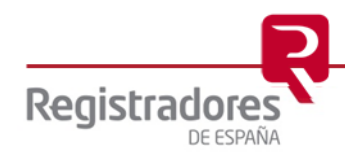

### <span id="page-23-0"></span>**4 SUBSANACIÓN DE UNA PRESENTACIÓN**

Cuando la presentación telemática consista en una subsanación, debemos distinguir si se trata de un documento del Registro de la Propiedad, del Registro Mercantil o del Registro de Bienes Muebles. El proceso será el mismo que para una [nueva presentación,](#page-13-0) con las peculiaridades que se especifican a continuación.

#### <span id="page-23-1"></span>**4.1 Subsanación de un documento de propiedad**

En el caso de un documento de propiedad, deberemos indicar el **año y el número de entrada** que en su momento proporcionó el Registro, y que consta en el acuse de recibo de la presentación del documento principal.

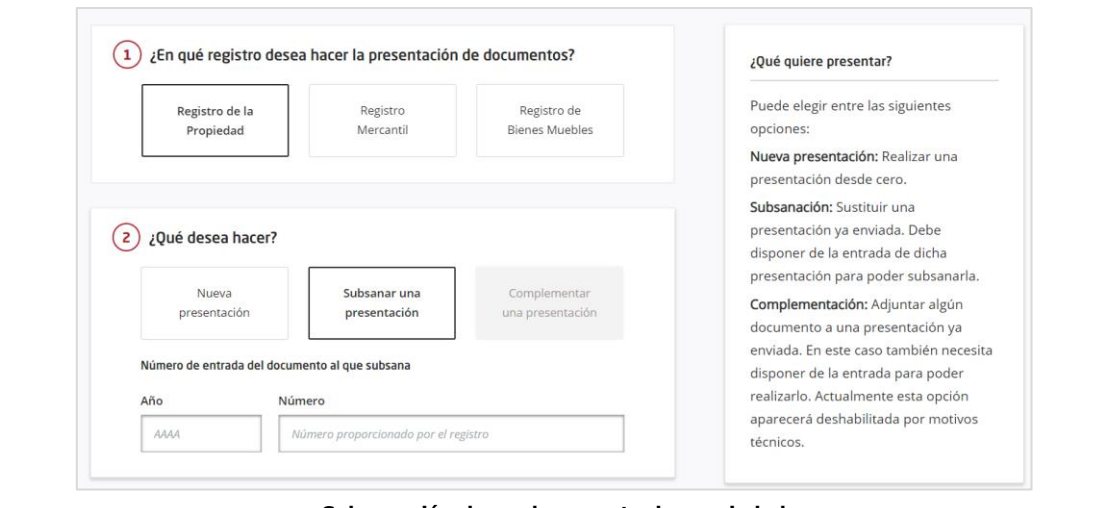

#### **Subsanación de un documento de propiedad**

#### <span id="page-23-2"></span>**4.2 Subsanación de un documento mercantil**

En el caso de un documento mercantil, deberemos indicar **el libro, el año y el número de entrada** que en su momento proporcionó el Registro, y que constan en el acuse de recibo de la presentación del documento principal.

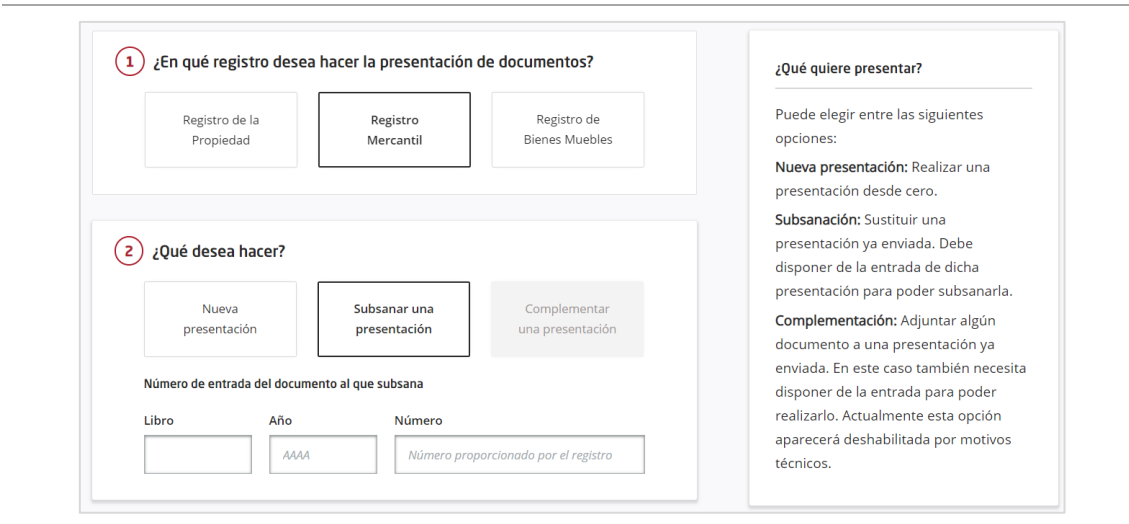

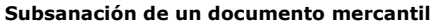

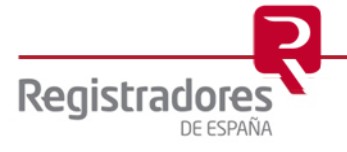

#### <span id="page-24-0"></span>**4.3 Subsanación de un documento de bienes muebles**

En el caso de un documento de bienes muebles deberemos indicar el **número de entrada** que en su momento proporcionó el Registro, y que constan en el acuse de recibo de la presentación del documento principal.

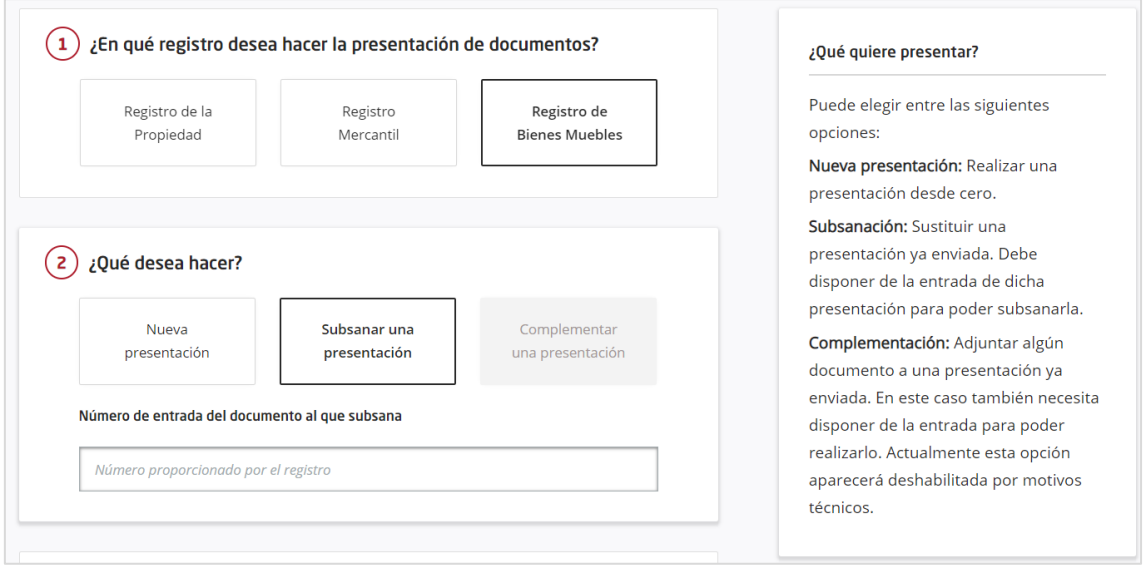

**Subsanación de un documento de bienes muebles**

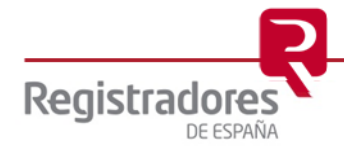